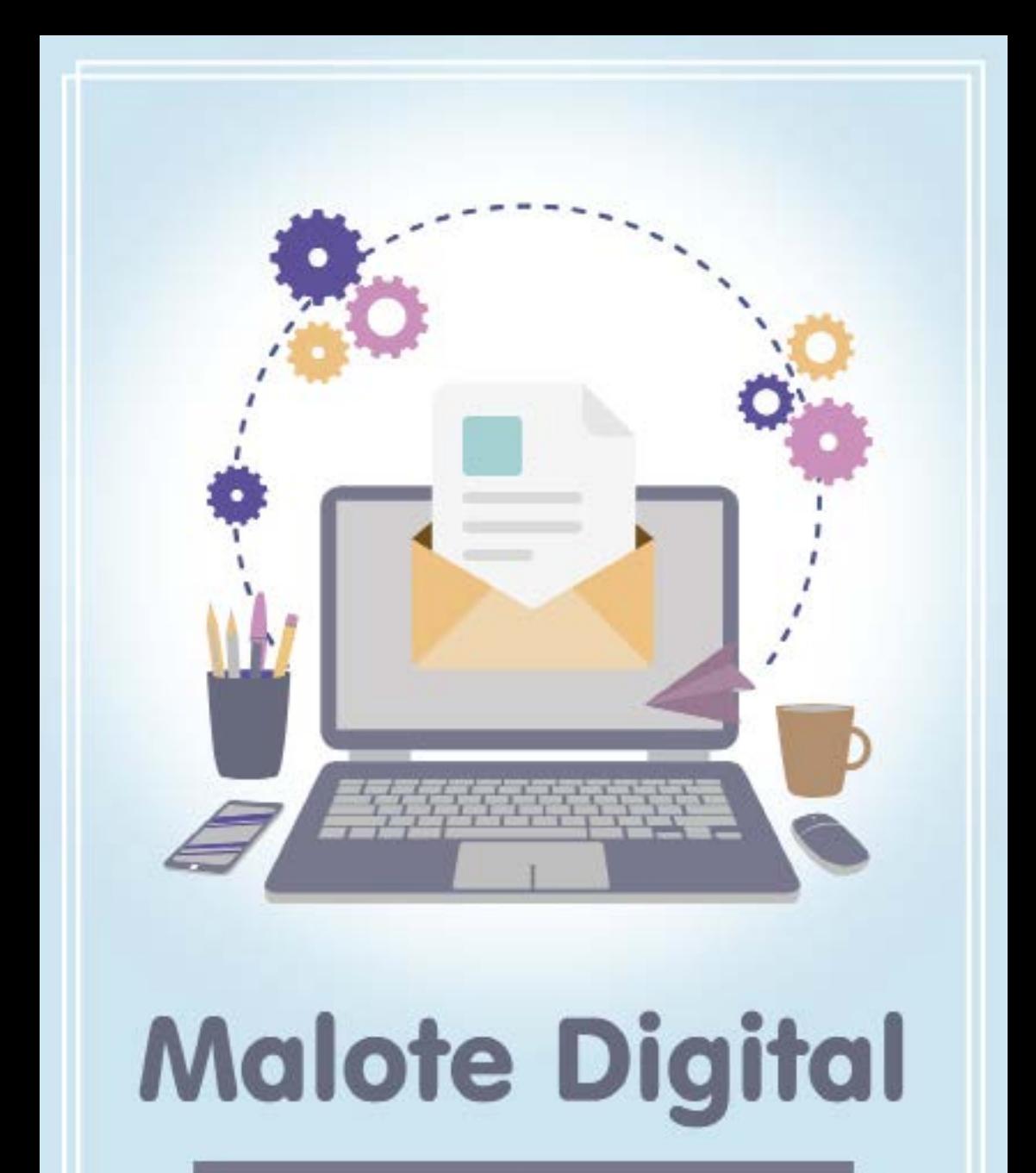

# PERGUNTAS FREQUENTES

# **O que é o sistema Hermes – Malote Digital?**

O Malote Digital é um módulo do sistema Hermes e foi cedido pelo Conselho Nacional de Justiça – CNJ a todos os órgãos do Poder Judiciário, incluindo os Tribunais Superiores, a Justiça Federal, do Trabalho, Eleitoral, Militar e Tribunais de Justiça dos Estados. Sua finalidade é possibilitar comunicações recíprocas, oficiais e de mero expediente entre esses órgãos, de forma a conferir maior confiabilidade e agilidade.

# **Quais os benefícios do sistema Hermes – Malote Digital?**

Vários benefícios podem ser observados com a adoção do sistema Hermes – Malote Digital.

- É instantâneo, portanto é mais eficiente que qualquer serviço de entrega, como os correios ou malotes internos.
- É um serviço confirmado, que permite o rastreamento dos dados de envio e recebimento (quem recebeu o documento, bem como o dia e a hora que foi recebido).
- É mais econômico, pois não há custos com o serviço de entrega. O custo do sistema Hermes é ZERO!

• É ecológico, porque, como as postagens são por meio eletrônico, evita-se o uso de envelopes, cola e selos, e diminui-se o consumo de papel.

• É mais produtivo, pois é mais prático de endereçar e enviar do que nos métodos tradicionais. Em caso de ofícios-circulares, por exemplo, um único clique pode enviar o mesmo documento para inúmeros destinatários simultaneamente.

# **Qual o procedimento para credenciar usuários a usarem o sistema?**

A habilitação de novos usuários (credenciamento) poderá ser feita das duas formas a seguir.

• No momento da implantação de uma nova unidade organizacional (UO): a equipe responsável pelo projeto fará o levantamento dos usuários e a configuração no sistema, não havendo a necessidade de solicitação de cadastramento.

• Após a implantação da UO: o procedimento abaixo deve ser seguido:

- 1. [Acessar o Portal de Serviços.](https://bicdaas.sccd.ibmserviceengage.com/service_TJSC/portal/default/self-service/#/home)
- 2. Clicar em Abrir um Chamado ou Solicitar Serviços;
- 3. Clicar em Tecnologia da Informação;
- 4. Clicar em Aplicativos e sistemas administrativos;
- 5. Clicar em Malote Digital;

6. Clicar em Credenciamento, alteração e descredenciamento de usuários em unidades organizacionais internas, e

7.Preencher o formulário com as informações solicitadas.

# **Quem pode solicitar o credenciamento e o descredenciamento de usuários?**

Apenas usuários vinculados à UO onde o usuário será credenciado ou descredenciado, ou ainda qualquer UO superior hierarquicamente. Por exemplo, caso queira descredenciar o usuário "Olavo Bilac" da UO "Academia Brasileira de Letras", deve fazer a solicitação por um usuário vinculado à UO "Academia Brasileira de Letras" ou superior a ela. Exceção à regra faz-se às serventias notariais e de registro, bem como às unidades externas ao Poder Judiciário de Santa Catarina, onde será credenciado apenas um usuário por UO.

# **Já é usuário do sistema. Como solicitar descredenciamento?**

O procedimento de descredenciamento de usuários é idêntico ao de credenciamento e foi detalhado "Qual o procedimento para credenciar usuários a usarem o sistema?"

#### **De quem é a responsabilidade de credenciar e descredenciar usuários?**

No período de implantação de uma UO, a responsabilidade é da própria equipe responsável pelo projeto de implantação, e depois passa a ser dos usuários credenciados a ela, devendo estes zelar pelos direitos de acesso e manter as permissões atualizadas.

# **Qual o procedimento para solicitação de criação de UO?**

A definição de criação de UO foi oficializada pelo grupo de trabalho específico do sistema Malote Digital. Especificamente em relação aos juizados especiais, apenas são criadas UO para os juizados com ato de criação pelo Tribunal Pleno e que façam parte do [Código de Divisão e Organização Judiciárias do Estado de SC](https://www.tjsc.jus.br/documents/10181/16140/Código+de+Divisão+e+Organização+Judiciárias+do+Estado+de+SC/0ccbb8eb-fb2d-402a-b7ed-e1bf3d4e1857).

## **Quais os requisitos para envio de um documento?**

Os requisitos a seguir devem ser obedecidos para envio de documentos eletrônicos com o Malote Digital.

- O arquivo deve estar no formato PDF.
- O tamanho do arquivo não deve ultrapassar o tamanho máximo permitido, que é de 10 MB.

• O arquivo deverá ser de preferência assinado digitalmente no momento do envio. Para isso, o emissor deve possuir um certificado digital válido. Caso ainda não o possua, a solicitação poderá ser feita por meio de formulário específico, que pode ser obtido [clicando-se](https://www.tjsc.jus.br/certificadodigital) [aqui](https://www.tjsc.jus.br/certificadodigital).

# **O que fazer quando o documento ultrapassa o tamanho máximo permitido?**

Caso o arquivo eletrônico tenha sido gerado pela digitalização do documento, favor verificar a resolução utilizada. A recomendação é não utilizar resolução superior a 200 DPI. Caso isso tenha sido observado ou o arquivo não tenha sido originado de uma digitalização, sugere-se o uso de um software que possibilite o particionamento do arquivo original,

considerando o limite de 10 MB estabelecido pelo sistema Hermes – Malote Digital. Um exemplo de aplicativo que pode ser usado para tal finalidade é o "PDF Split and Merge", ou simplesmente PDFSAM, que pode ser obtido [clicando-se](http://pdfsam.org/) aqui.

# **Todos os documentos enviados devem estar assinados digitalmente?**

O envio de documentos assinados digitalmente é opção preferencial, mas não é obrigatório, salvo normatização ou orientação contrária. Mesmo assim, recomenda-se fortemente o uso de assinatura digital em função da garantia da integridade e da validade jurídica dos documentos trocados entre as UO. Caso o usuário seja servidor do PJSC e ainda não possua um certificado digital no padrão ICP-Brasil, a solicitação poderá ser feita por meio de formulário específico, com a devida justificativa de uso, certificado que pode ser obtido [clicando-se aqui](https://www.tjsc.jus.br/certificadodigital).

# **A quem recorrer quando estiver com dúvidas no uso do sistema?**

Em caso de dúvidas, favor entrar em contato pelo Portal de Serviços ou por meio do telefone (48) 3287-2334.

# **Está com problemas. O que fazer?**

Verificar, por gentileza, se o computador atende aos requisitos a seguir:

- Máquina Virtual Java (JRE) versão 1.6.0\_20 ou superior instalada.
- Navegador Internet Explorer 8.0 ou superior.
- Navegador Mozilla Firefox 4.3 ou superior.
- Drivers do leitor de certificado digital instalados e devidamente configurados.

Caso os requisitos acima estejam atendidos e os problemas permaneçam, favor entrar em contato com a central de serviços por meio do telefone (48) 3287-2330.

**Como proceder quando, no momento do envio, ao clicar na opção "Selecionar Documento", o sistema fica estático e não permite a escolha do documento para envio?**

Geralmente isso acontece quando o Java não está instalado na máquina do usuário ou quando o Applet Java não é reconhecido pelo usuário como confiável. O resultado deve ser igual ou superior à versão 6 update 20. Caso a versão esteja correta, lembre-se de que o Applet Java deve ser marcado como confiável.

Na primeira execução do sistema, o seguinte questionamento é feito: "Não foi possível verificar a assinatura digital do aplicativo. Deseja executar aplicativo?". Deve-se marcar a opção "Confiar sempre no conteúdo do editor" e, após, clicar no botão "Executar". Caso o usuário clique na opção "Cancelar", o sistema não reconhecerá o Applet como confiável e não o executará mais. Caso essa situação esteja acontecendo, executar os seguintes procedimentos:

- Acessar o Painel de Controle.
- Clicar na opção Programas.
- Dar um duplo clique em Java para acessar o "Painel de Controle Java".
- Na aba "Geral", seção "Arquivos temporários da Internet", clicar no botão "Configurações" e depois na opção "Excluir arquivos...".

• Na aba "Segurança", clicar no botão "Certificados" e remover os certificados emitidos para "Malote Digital".

- Fechar o "Painel de Controle Java".
- Fechar o navegador de internet.
- Abrir o navegador de internet e tentar novamente.

Obs.: A primeira execução do Applet costuma demorar um pouco mais, pois é quando ocorre o carregamento do Applet e algumas validações de segurança. Portanto, aguarde um pouco antes de realizar a limpeza do cache do Java.

**Por que o sistema emite a mensagem "Ocorreu um erro ao buscar as unidades organizacionais desta unidade judiciária" e, mais acima, "Atenção: Não há unidades organizacionais configuradas para receber este tipo de documento", quando seleciono categorias de documentos específicas?**

Quando o usuário tenta enviar um documento, após a seleção da categoria, o sistema Malote Digital faz um filtro automático das UO que estão habilitadas para receber documentos da categoria selecionada. Assim, a mensagem acima é apresentada quando não há UO habilitada no sistema para receber documentos da categoria especificada.

# **Por que não se conseque usar o notificador?**

No TJSC, o notificador está desabilitado para uso. Em contrapartida, há uma rotina diária que faz a notificação dos usuários, por e-mail, caso exista algum documento pendente de leitura. É importante salientar que, em alguns cenários, a leitura periódica do Malote Digital está normatizada, devendo, portanto, ser devidamente respeitada.

# **É possível remeter mais que um documento eletrônico (PDF) num mesmo envio?**

Sim. Para tanto, deve-se proceder conforme as orientações presentes no documento a seguir.

Hermes - Assinatura de Documento

**Como se deve proceder quando, ao tentar assinar um documento, o sistema emite a mensagem "Ocorreu um erro ao tentar acessar o cartão/token. Verifique se o token ou o dispositivo leitor do cartão está conectado corretamente. Caso afirmativo, localize a biblioteca para acesso ao mesmo em seu computador! Caso deseje desistir clique em CANCELAR."?**

Inicialmente, verificar se o cartão (e-CPF) está devidamente colocado na leitora. Caso não esteja, favor inseri-lo no local adequado, depois clicar no botão "Cancelar" e repetir o procedimento. Caso o cartão esteja na leitora, é bem provável que o navegador de internet não esteja devidamente configurado para trabalhar com certificação digital. Para tanto, realizar os passos a seguir.

• Verificar se no diretório C:\WINDOWS\system32 (ou "C:\ WINDOWS\SysWOW64, para Windows 64 bits") existe o arquivo "cmP11.dll". Esse arquivo é colocado nesse diretório na instalação do software gerenciador do cartão (Charismathics).

- Caso o arquivo exista, prosseguir com os passos abaixo.
	- · Na imagem que aparece ao usuário, clicarem "Localizar

Biblioteca", depois selecionar o arquivo "cmP11.dll" (disponível em "C:\WINDOWS\system32 ou C:\WINDOWS\SysWOW64") e, por último, clicar em OK.

· Fechar o navegador de internet (Internet Explorer, Mozilla Firefox, Google Chrome).

· Abrir o navegador de internet e depois repetir a operação de assinatura, que deverá funcionar normalmente.

• Caso o arquivo "cmP11.dll" não exista, solicitar a instalação e a configuração do certificado digital.

Obs.: Caso o software gerenciador do cartão seja o IDProtect Client, desenvolvido por Athena Smartcard Solutions, seguir os passos descritos acima, porém a DLL a ser buscada deve ser "asepkcs.dll", e não a "cmP11. dll".

# **Como é a política de visibilidade das UO de primeiro grau do PJSC?**

A partir de 9.2.2015, em cumprimento ao disposto no art. 1º, § 3º, da Resolução n. 100 do Conselho Nacional de Justiça, todas as UO de primeiro grau do PJSC estão visíveis para as outras UO do sistema Malote Digital. As UO do TJSC podem visualizar todas as UO do Malote Digital com a mesma configuração.

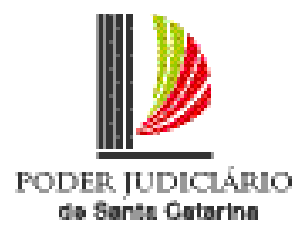